#### **МИНИCTEPCTBO НАУКИ И ВЫСШЕГО ОБРАЗОВАНИЯ РОССИЙСКОЙ ФЕДЕРАЦИИ**

**Федеральное государственное автономное образовательное учреждение высшего профессионального образования «СЕВЕРО-КАВКАЗСКИЙ ФЕДЕРАЛЬНЫЙ УНИВЕРСИТЕТ» Филиал в г. Пятигорске**

Кафедра «Систем управления и информационных технологий»

## МЕТОДИЧЕСКИЕ УКАЗАНИЯ

К выполнению самостоятельной работы по дисциплине

**Микроконтроллеры и микропроцессоры в системах управления**

Направление подготовки 10.03.01 Информационная безопасность

Пятигорск 2020

#### Содержание

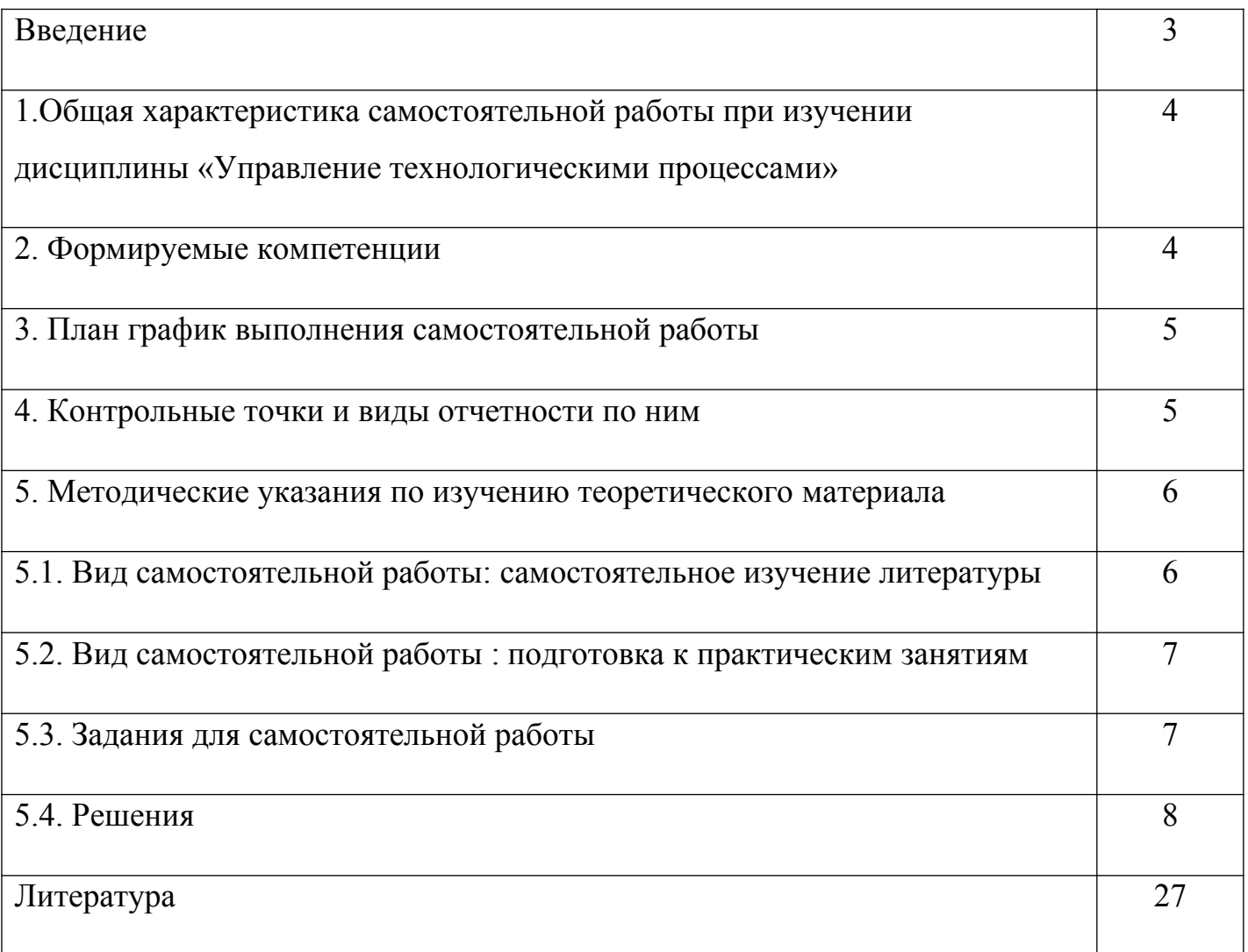

#### **Введение**

Самостоятельная работа студента (СРС) наряду с аудиторной представляет одну из форм учебного процесса и является существенной его частью. СРС – это планируемая работа студентов, выполняемая по заданию и при методическом руководстве преподавателя, но без его непосредственного участия.

СРС предназначена не только для овладения каждой дисциплиной, но и для формирования навыков самостоятельной работы вообще, в учебной, научной, профессиональной деятельности, способности принимать на себя ответственность, самостоятельно решить проблему, находить конструктивные решения.

Количество часов на самостоятельную работу по программе предусмотрено по направлению 27.03.04 -27 часа.

## **1. Общая характеристика самостоятельной работы при изучении дисциплины «Микроконтроллеры и микропроцессоры в системах управления»**

Самостоятельная работа предусматривает следующие виды работ:

- Изучение литературы по темам, вынесенным на самостоятельную работу;

- Подготовка к практическим работам;

- Подготовка к лабораторным работам

## **Цель самостоятельной работы:**

1. Углублять и расширять профессиональные знания студентов по дисциплине Микроконтроллеры и микропроцессоры в системах управления;

2. Сформировать у студентов интерес к учебно-познавательной деятельности по освоению дисциплины Микроконтроллеры и микропроцессоры в системах управления;

3. Научить студентов овладевать приемами процесса познания в области современных технических средств.

### **Задачи самостоятельной работы:**

1. Развивать у обучающегося самостоятельность, активность, ответственность при освоении дисциплины Микроконтроллеры и микропроцессоры в системах управления;

2. Развивать познавательные способности будущих специалистов.

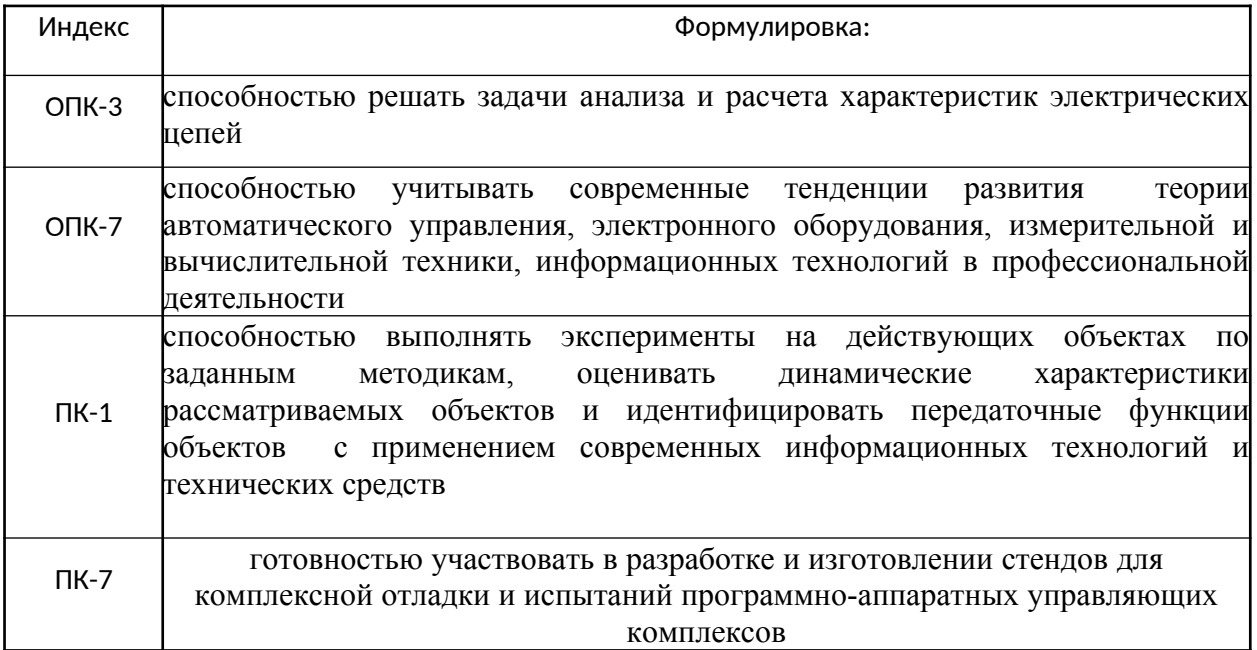

### **2.** Формируемые компетенции

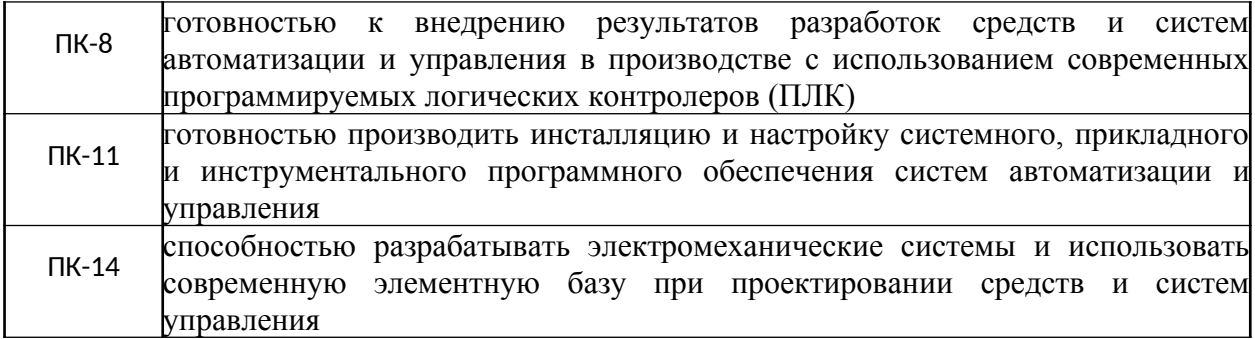

## **3.** План график выполнения самостоятельной работы

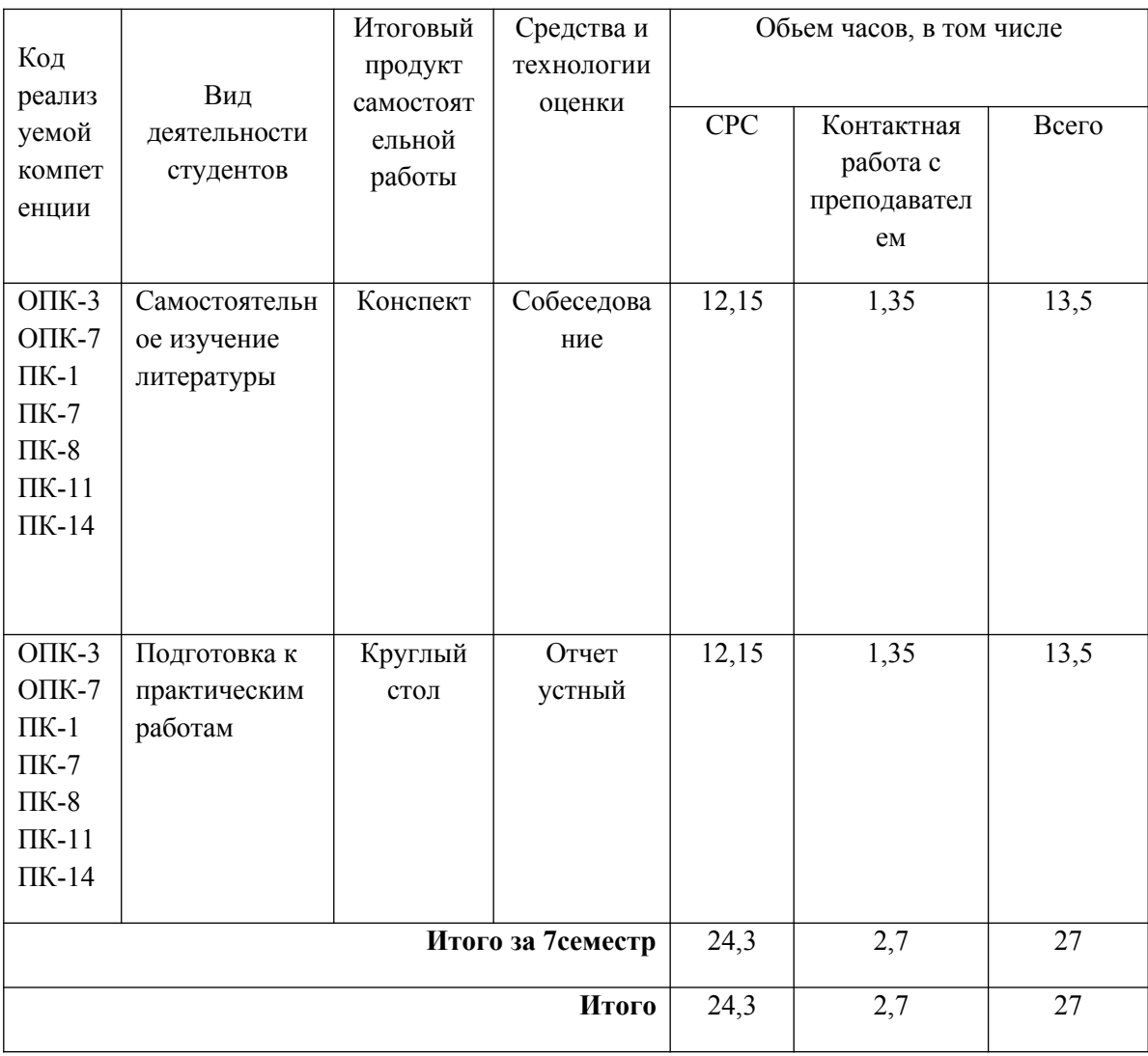

**4.** Контрольные точки и виды отчетности по ним

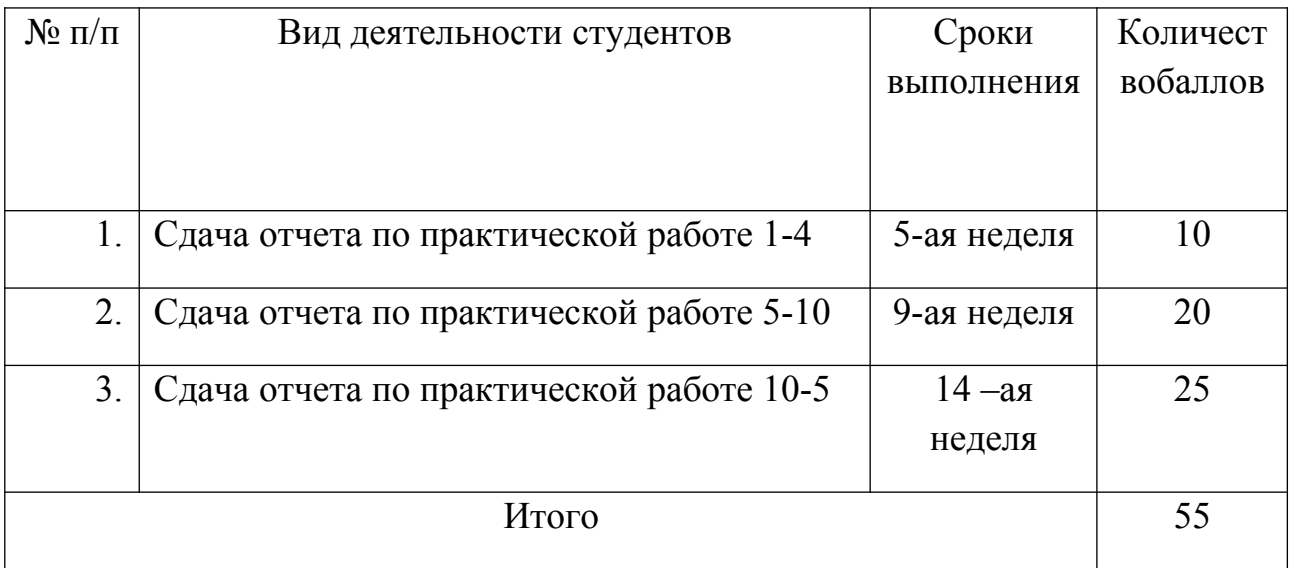

### **5. Методические указания по изучению теоретического материала**

# *5.1. Вид самостоятельной работы: самостоятельное изучение литературы*

Изучать учебную дисциплину рекомендуется по темам, предварительно ознакомившись с содержанием каждой из них в программе дисциплины. При теоретическом изучении дисциплины студент должен пользоваться соответствующей литературой. Примерный перечень литературы приведен в рабочей программе

Для более полного освоения учебного материала студентам читаются лекции по важнейшим разделам и темам учебной дисциплины. На лекциях излагаются и детально рассматриваются наиболее важные вопросы, составляющие теоретический и практический фундамент дисциплины. В процессе изучения учебной дисциплины студент должен выполнить самостоятельную или контрольную работу, целью которой является приобретение практических навыков нормирования и оценки эффективности технологических решений.

### *Итоговый продукт*: конспект статей

### *Средства и технологии оценки*: Собеседование

*Критерии оценивания:* Оценка «отлично» выставляется студенту, если в полном объеме изучен курс данной дисциплины и выполнены практические задания

Оценка «хорошо» выставляется студенту, если достаточно полно изучен курс данной дисциплины и выполнены практические задания

Оценка «удовлетворительно» выставляется студенту, недостаточно если полно изучен курс данной дисциплины и выполнены практические задания

Оценка «неудовлетворительно» выставляется студенту, если отсутствуют знания и практические навыки по данной дисциплине

Темы для самостоятельного изучения

1. Разработка схемы регулятора частоты вращения двигателя постоянного тока методом ШИМ.

2. Разработка схемы регулятора частоты вращения асинхронного двигателя с помощью ПЧ.

3. Разработка схемы регулятора температуры с ПЛК и БУСТом

*5.2. Вид самостоятельной работы : подготовка к практическим занятиям* 

*Итоговый продукт*: выполнение практической работы

## *Средства и технологии оценки* : отчет устный *Критерии оценивания:*

Оценка **«отлично»** выставляется студенту, если в полном объеме изучен курс данной дисциплины и выполнены практические задания

Оценка **«хорошо»** выставляется студенту, если достаточно полно изучен курс данной дисциплины и выполнены практические задания

Оценка **«удовлетворительно»** выставляется студенту, если недостаточно полно изучен курс данной дисциплины и выполнены практические задания

Оценка **«неудовлетворительно»** выставляется студенту, если отсутствуют знания и практические навыки по данной дисциплине

### *5.3. Задания для самостоятельной работы***.**

### **Порядок выполнения работы**

**1. Разработка схемы регулятора частоты вращения двигателя постоянного тока методом ШИМ.**

Изучив материалы для лабораторных и практических работ, разработать на одном из языков МЭК, с помощью программного комплекса **CoDeSys**, программу регулирования частоты вращения двигателя постоянного тока методом ШИМ по следующему алгоритму:

1. Организовываем связь ПЛК и МВУ

2. Разрабатываем программу ШИМ регулирования.

3. Вводим номинал скорости равный доли номинальной скорости.

4. Вводим новый номинал скорости равный доли номинальной скорости.

5. Сравниваем скорости вращения.

## **2. Разработка схемы регулятора частоты вращения асинхронного двигателя с помощью ПЧ и ПЛК**

Изучив материалы для лабораторных и практических работ, разработать на одном из языков МЭК, с помощью программного комплекса **CoDeSys**, программу для работы упаковочной печи по следующему алгоритму

1. Организовываем связь ПЛК и ПЧ по RS485.

2. Разрабатываем программу регулирования скорости вращения асинхронного двигателя.

3. Запускаем программу на стенде показываем преподавателю.

## **5.4. Решения**

## **Управление реверсивным приводом (FB SFC).**

На рис. 9.22 показана схема реверсивного электропривода двигателя постоянного тока без обратной связи с управлением разгоном и торможением по времени. Схема содержит следующие элементы управления:

• **Pwr** — силовой пускатель, подает напряжение питания;

• **Rew** — блок реверса. Если блок реверса включен, то провода питания соединяются перекрестно, обеспечивая изменение полярности. Изменять направление вращения можно только при остановленном двигателе и выключенном питании Pwr;

• **Start** — цепь разгона. Обеспечивает плавный старт двигателя без перегрузки. Включается на заданное время при пуске;

• **Break** — блок торможения. Подключает нагрузку к вращающемуся в режиме генератора двигателю, обеспечивая электромагнитное торможение. Включается на заданное время после отключения питания. При включенном питании включать торможение нельзя.

Как видно из описания, алгоритм управления получается не слишком простым. Задача заключается в том, чтобы создать функциональный блок, имеющий два входа — включить привод (On) и реверс (Direction). Переключать входы можно в любое время и в любом порядке. Входы tStart и tBrake задают время разгона и торможения соответственно (по умолчанию 5 секунд). Блок имеет 4 выхода, управляемых вышеописанными силовыми элементами.

Функциональный блок ReversibleEngine реализован в виде SFCдиаграммы (рис. 9.23). Шаги и условия переходов реализованы на ST.

**FUNCTION\_BLOCK** ReversibleEngine **VAR\_INPUT** Direction, On: **BOOL**; tStart: **TIME** :=  $t#5s$ ; (\*время разгона\*) tBrake: **TIME** :=  $t#5s$ ; (\*время торможения\*) **END\_VAR VAR\_OUTPUT** Power, (\*включение\*) Reversal, (\*реверс\*) Starting, (\*разгон\*) Braking: **BOOL;** (\*TOPMO3\*) **END\_VAR VAR** Tm: TON; (\*таймер разгона и тормоза\*) **END\_VAR**

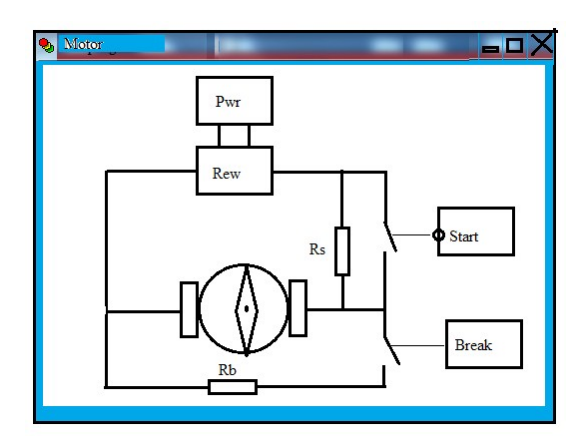

Рис. 9.22 Визуализация схемы привода в CoDeSys

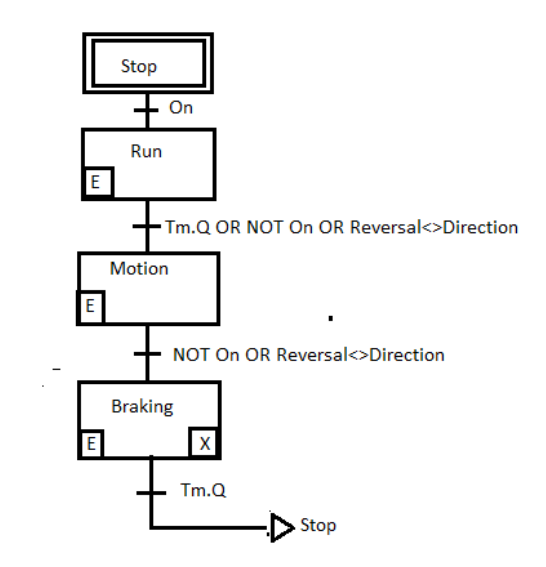

Рис. 9.23 SFC-диаграмма блока управления реверсивным приводом

## *Стоп*

Начальный шаг (Stop) не делает ничего, точнее **говоря,** ждет включения On.

## **TRANSITION FROM** Stop **TO** Run:= On **END\_TRANSITION**

### *Разгон*

Шаг, выполняющий режим разгона (Run), должен быть активен не более времени tStart. Если во время разгона произойдет выключение или изменение направления, шаг должен закончиться досрочно. Таким образом, формируется условие перехода:

## **TRANSITION FROM** Run **TO** Motion:= Tm.Q **OR NOT** On **OR** Reversal <> Direction **ЕND\_TRANSITION**

При активации шага взводится таймер, включается выход стартового режима, общее питание и выход реверса в зависимости от нужного направления. Вся работа во время активности шага сводится к вызову экземпляра таймера:

**STEP** Run: (\*разгон\*) Tm; **END\_STEP ENTRY\_ACTION**

 $Tm(IN) = FALSE$ ,  $PT = tStart$ ; (\*запуск таймера\*) Tm.IN :=TRUE; Starting  $:=$  TRUE; Power  $:=$  TRUE; Reversal := Direction; **END\_ACTIGN**

### *Движение*

Шаг, отвечающий за режим движения (Motion), активен, пока не произойдет выключение или изменение направления. Условие перехода от движения к торможению:

## **TRANSITION FROM** Motion **TO** Braking:= **NOT** On **OR** Reversal <> Direction **ЕND\_TRANSITION**

Если шаг разгона был прерван досрочно, то данное условие перехода также будет ИСТИНА, двигатель перейдет к отработке торможения.

При активации шага нужно выключить разгон. Во время движения, кроме ожидания условий перехода, ничего делать не требуется.

**STEP** Motion: (\*режим\*) **END\_STEP**

**ENTRY\_ACTION** Starting  $:=$  FALSE; **END\_ACTION**

#### *Торможение*

Торможение всегда отрабатывает заданное время по таймеру и переходит к начальному шагу:

**TRANSITION FROM** Braking **TO** Stop:= Tm.Q **END\_TRANSITION**

Начальное действие шага взводит таймер, отключает питание и включает торможение. Во время отработки торможения никаких действий, кроме контроля времени, делать ненужно. Завершается шаг отключением торможения. По окончании шага все выходы выключены, что соответствует начальному состоянию.

**STEP** Braking: (\*торможение\*) Tm; **END\_STEP**

```
ENTRY_ACTION
Tm(IN := FALSE, PT := tBrake);Tm.N := TRUE;
Power := FALSE;
Braking := TRUE;
END_ACTION
```
**EXIT\_ACTION** Braking  $:=$  FALSE; **END\_ACTION**

Благодаря применению входных и выходных действий алгоритм работы блока получился достаточно эффективным. Кроме контроля таймера, шаги «Разгон» и «Торможение» не содержат никаких действий, повторяющихся в каждом рабочем цикле. Продолжительные шаги «Стоп» и «Движение» заняты только проверкой условий перехода.

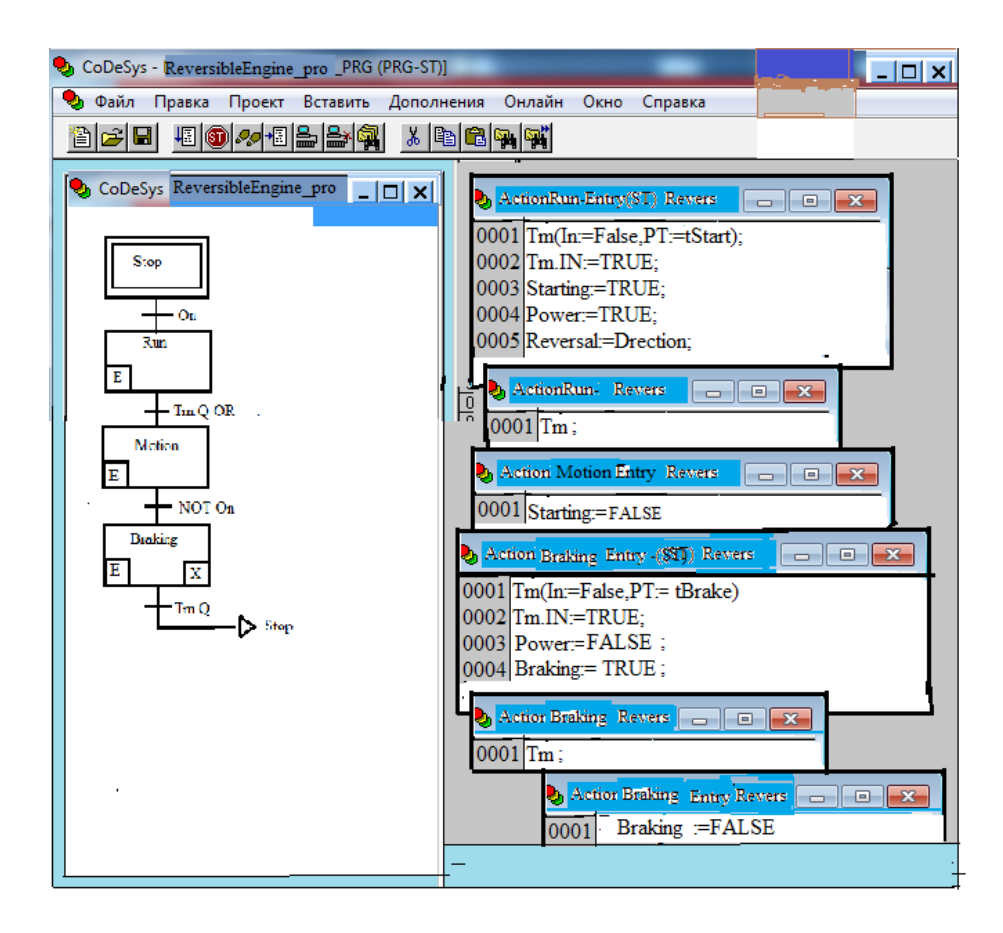

Рис. 9.24 Полное представление функционального блока ReversibleEngine

Печатное представление действий SFC-диаграммы выглядит несколько громоздко. В среде CoDeSys каждое действие отражается в отдельном окне без ключевых слов (END\_ACTION, EXIT\_ACTION). Помимо этого, благодаря масштабированию диаграммы и выбору необходимого расположения окон анализировать работу диаграммы достаточно удобно (рис 9.24)

**Работа ПЛК по интерфейсу RS-485 с МВУ или МВА (модуль вводы или вывода).**

Запустите CoDeSys, создайте новый проект или откройте существующий. Зайдите на вкладку *Resourses* и выберите пункт *PLC Configuration* (рис.9.29).

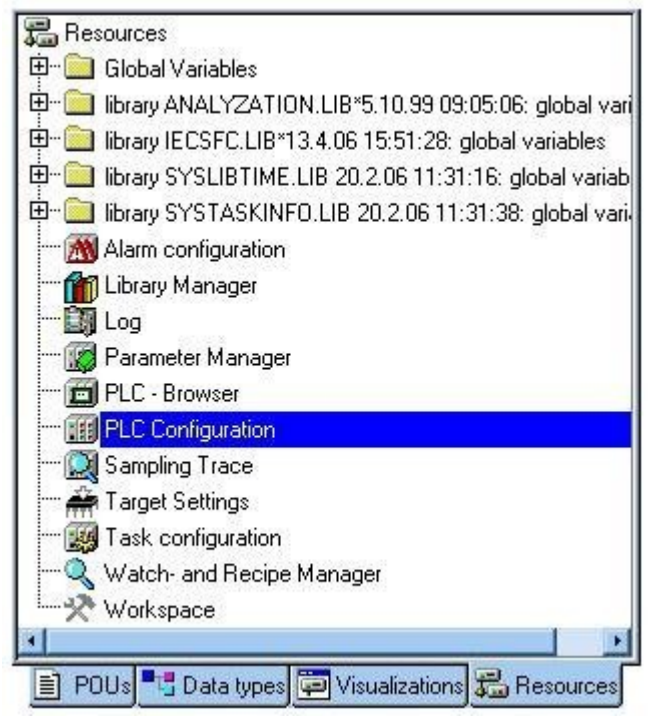

**Рис. 9. 29**

В открывшемся слева окне конфигурации ПЛК правой кнопкой «мыши» нажмите верхнюю надпись. Например, при использовании ПЛК150- 220.И-L этой надписью будет *PLC 150 I*. В открывшемся контекстном меню выберите пункт *Append Subelement*, а в появившемся новом контекстном меню – пункт *Owen (Master)* (Рис.9.30).

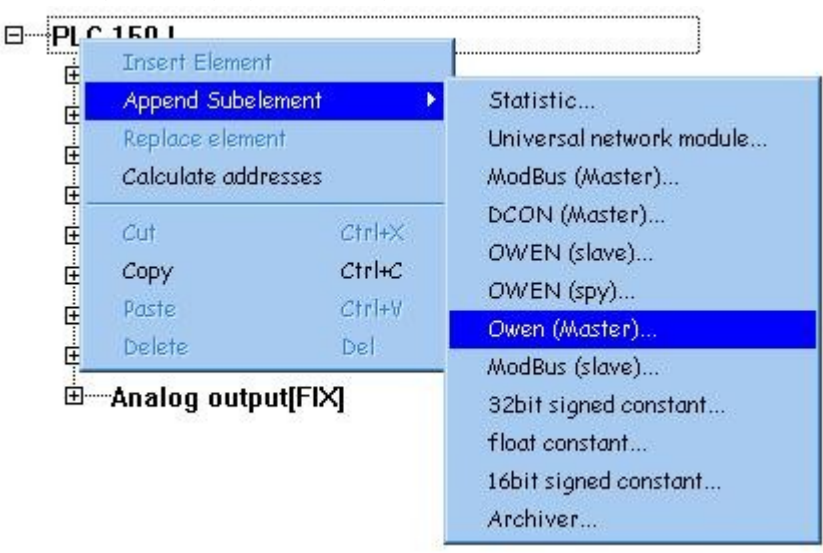

**Рис. 9.30**

Таким образом, вы добавляете в конфигурацию модуль обмена данными по протоколу Овен. Контроллер должен быть ведущим прибором,

то есть мастером сети, что отражено в названии добавленного модуля *Owen (Master)*.

3.2 Выделите появившийся модуль *Owen (Master)*, в окне слева выберите вкладку *Module Parameters* (рис. 9.31).

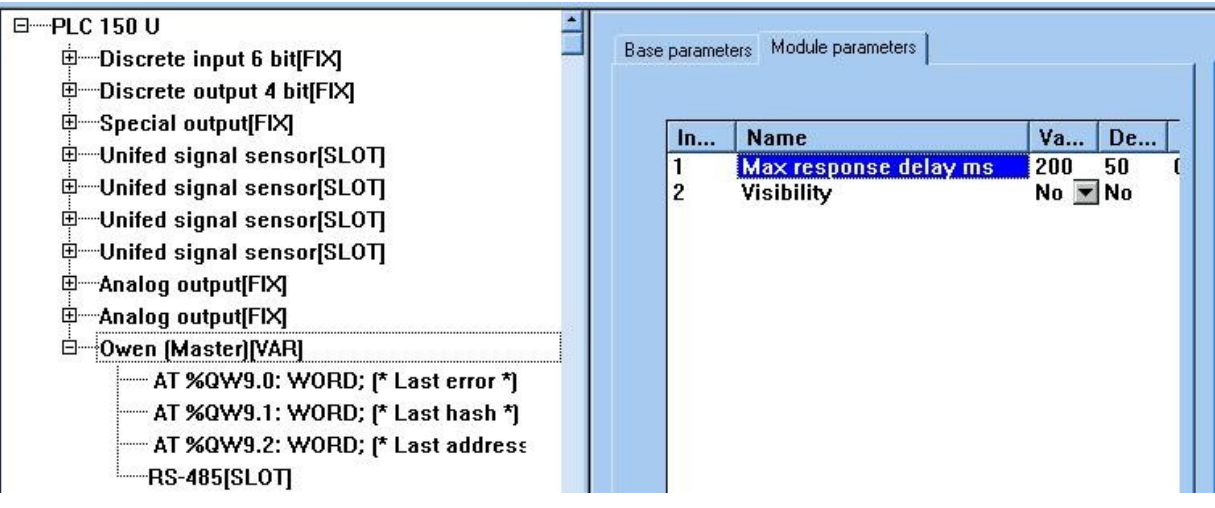

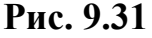

Задайте для параметра *Max Response Delay ms* значение не менее 200 мс в колонке *Value*. Разверните пункт *Owen (Master)*, нажав левой кнопкой «мыши» на значке «+». Выделите пункт *RS-485 [SLOT]*, затем зайдите на вкладку *Module Parameters*. На рис. 9.32 представлены те значения параметров обмена по сети, которые вам необходимо установить.

| Ind                     | <b>Name</b>                | Value           |  |
|-------------------------|----------------------------|-----------------|--|
|                         | <b>Communication speed</b> | 115200          |  |
| 2                       | Parity                     | NO PARITY CHECK |  |
| $\overline{\mathbf{3}}$ | Data bits                  | 8 bits          |  |
| 4                       | Stop length                | One stop bit    |  |
| 5                       | Interface Type             | <b>RS485</b>    |  |
| 6                       | <b>Frame oriented</b>      | ASCII           |  |
| 7                       | Framing time ms            | O               |  |
| 8                       | Visibility                 | Nο              |  |

**Рис. 9.32**

Заметим, что модули расширения МВА8, МВУ8 и МДВВ общаются с ПЛК по интерфейсу RS485.

После добавления элемента необходимо «Добавить Подэлемент» и соответственно для МВА8 добавить "Float variable+time (Listen) [VAR] в

параметрах модуля указать начальный адрес МВА в нашем случае 8; тип переменной – Hash name read; тип переменной – Float. Как показано на рисунках 9.33 и 9.34.

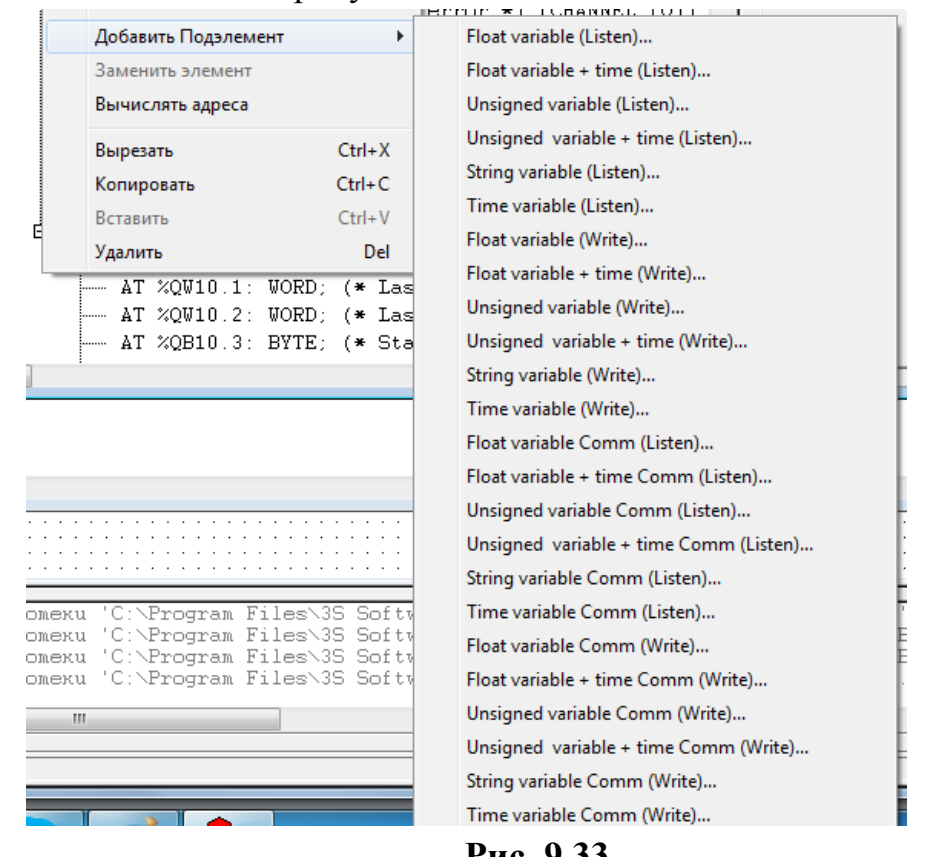

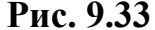

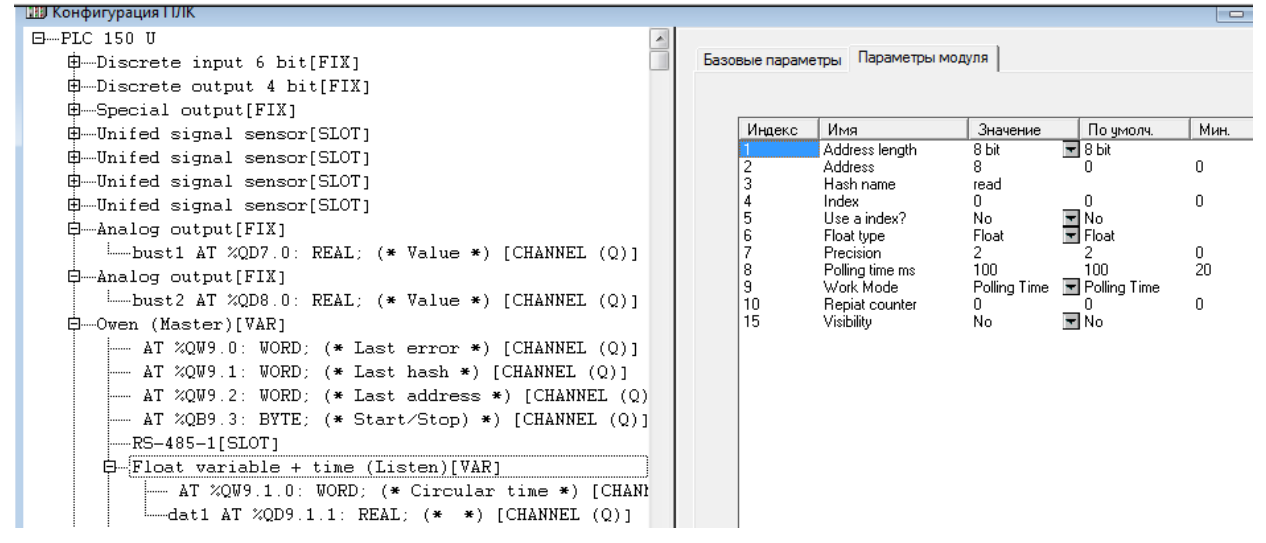

**Рис 9.34**

для МВУ8 необходимо добавить "Float variable (Write) [VAR] в параметрах модуля указать начальный адрес МВА в нашем случае 48; тип переменной – Hash name r.oe; тип переменной – Float Pic.

Как показано на рисунке 9.35

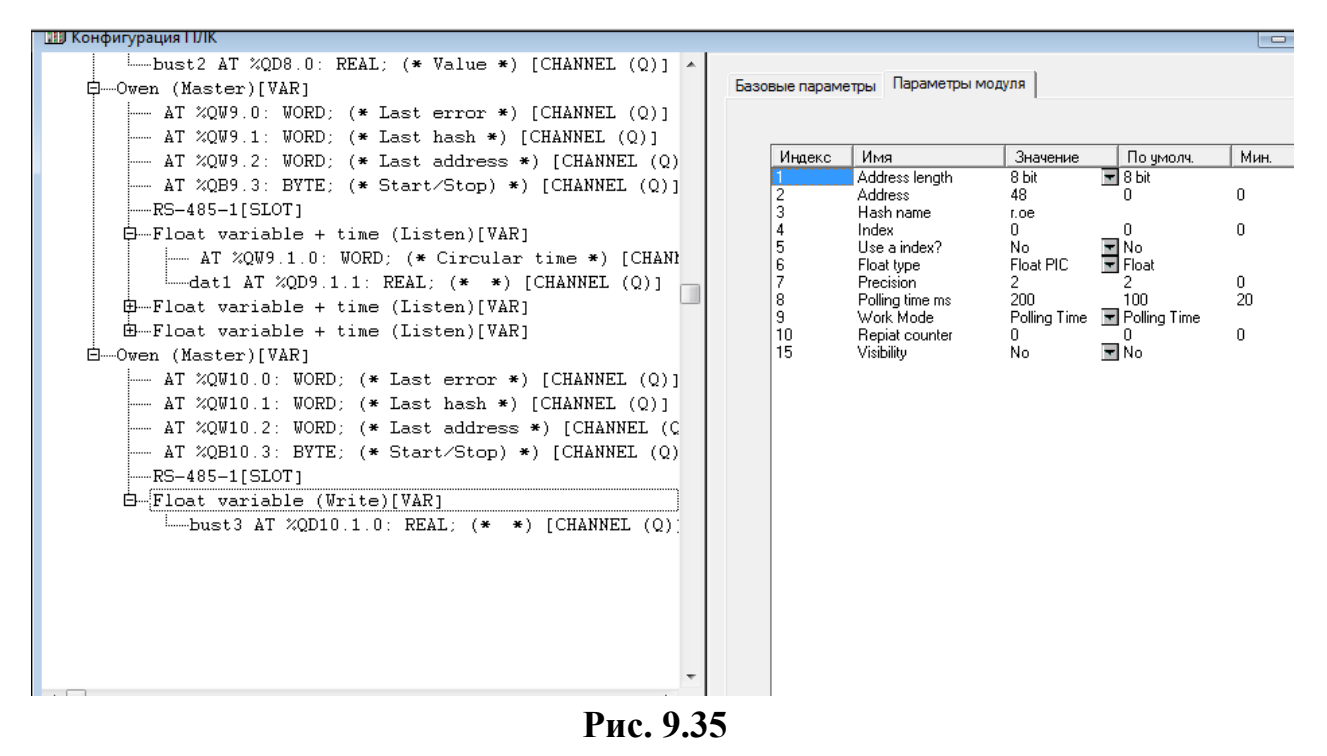

3.3 Конфигурация МВУ8. Подключите модуль МВУ8 к компьютеру, используя преобразователь интерфейсов (например, АС3-М или АС-4). Установите на компьютере программу-конфигуратор прибора МВУ8, и далее следуйте инструкции по эксплуатации.

Если вы подключаете МВУ8 в первый раз и его заводские сетевые настойки не меняли, то просто запустите конфигуратор. Если сетевые настройки МВУ8 уже менялись, то во избежание трудностей с подключением следует восстановить заводские значения (если вы помните те значения, которые выставляли ранее, в этой процедуре нет необходимости). Для установки заводских значений с обесточенного прибора МВУ8 необходимо снять крышку и установить джампер Jp2. Более подробно эта процедура описана в руководстве по эксплуатации МВУ8 . После установки джампера снова закройте крышку.

Подайте питание на прибор, запустите конфигуратор. Если связь с МВУ8 будет установлена сразу, то перед вами появится основное окно программы. В противном случае программа попросит вас уточнить настройки связи с модулем. Нажмите кнопку «*Заводские сетевые параметры прибора*». Значения в таблице изменятся на те, которые представлены на рис. 9.36. Вам нужно лишь выставить номер Com-порта, к которому подключен ваш преобразователь интерфейсов.

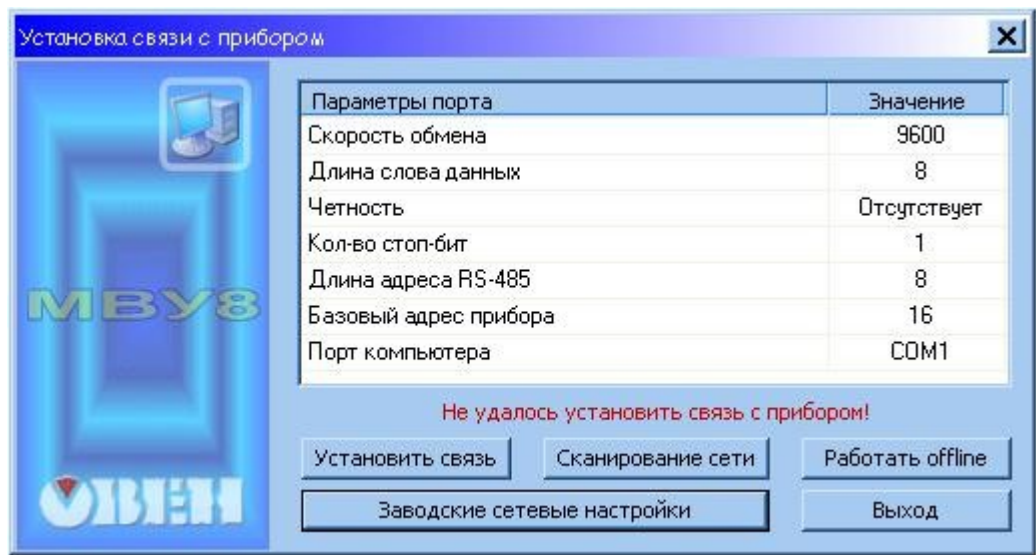

**Рис. 9.36**

После того, как выставлены заводские параметры и номер Com-порта, нажмите кнопку «*Установить связь*». Появится окно «*Выбор режима работы конфигуратора*». Выберите настройки так, как это показано на рис.9.37. Затем нажмите кнопку «*ОК*», после чего на экране появится основное окно программы-конфигуратора.

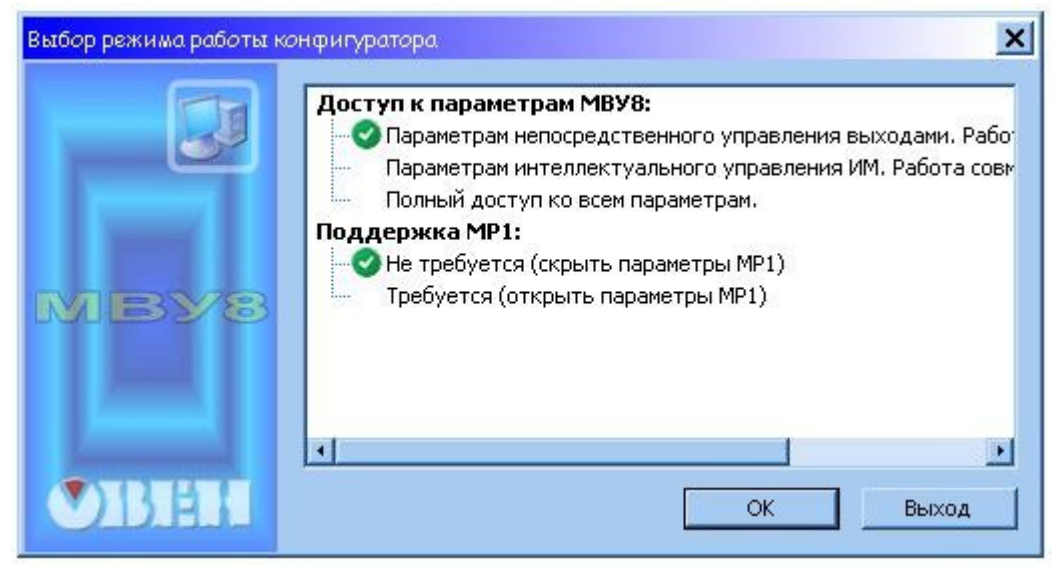

**Рис. 9.37**

Работа с основным окном конфигуратора МВУ8 подробно описана в руководстве по эксплуатации на этот модуль. Вам необходимо задать сетевые настройки модуля, соответствующие тем, что были описаны при конфигурировании в ПЛК. Настройки для рассмотренного примера приведены на рис 9.38.

| <mark>МВУ8 «Непосредственное управление выходами (</mark> MP1 не требуется) |          |             |  |  |  |  |
|-----------------------------------------------------------------------------|----------|-------------|--|--|--|--|
| Прибор Дерево Режимы программы<br>Файл<br>Справка                           |          |             |  |  |  |  |
| q<br><b>INIT</b>                                                            |          |             |  |  |  |  |
| Описание                                                                    | Параметр | Значение    |  |  |  |  |
| à<br>Конфигурация MVU8 (Имя не задано)                                      |          |             |  |  |  |  |
| Параметры прибора                                                           |          |             |  |  |  |  |
| Общие параметры прибора<br>中                                                |          |             |  |  |  |  |
| <mark>- Сетевые параметры прибора.</mark>                                   |          |             |  |  |  |  |
| <sup>вес∕</sup> Скорость обмена данными                                     | bPS:     | 115200      |  |  |  |  |
| <sup>88</sup> У Длина слова данных                                          | LEn-     | 8           |  |  |  |  |
| ৺<br>Тип контроля четности слова данных                                     | PrtY :   | Отсутствует |  |  |  |  |
| <sup>вес∕</sup> Количество стоп-битов в посылке                             | Sbit     | 1           |  |  |  |  |
|                                                                             | A.Len    | 8           |  |  |  |  |
| Авс Базовый адрес прибора                                                   | Addr -   | 32          |  |  |  |  |
| <sup>евсу</sup> Протокол обмена                                             | Prot     | OBEH        |  |  |  |  |
| <mark>. Авс</mark> Максимальный сетевой тайм-аут (сек)                      | t.out    | 2           |  |  |  |  |
| Параметры Выходных Элементов                                                |          |             |  |  |  |  |
| Параметры компьютера<br>Ò-U                                                 |          |             |  |  |  |  |
| Опрос состояний Выходных Элементов                                          |          |             |  |  |  |  |
|                                                                             |          |             |  |  |  |  |
| Для вызова справки нажмите F1                                               |          | <b>NUM</b>  |  |  |  |  |

**Рис.9.38**

После подключения МВУ8 следует прописать режим работы выходных каскадов

### **ШИМ (Pulse@wide modulator)** (см. п.3. 4)**.**

В зависимости от исполнения ПЛК может быть оснащён э/м реле или сдвоенными транзисторными ключами. При комплектации сдвоенными ключами один канал дискретного выхода имеет два битовых канала. При комплектации э/м реле один канал дискретного выхода может содержать один битовый канал или несколько битовых каналов, равных количеству э/м реле в контроллере.

На рис. 9.39 представлены варианты модуля дискретного выхода: содержащий один битовый канал и четыре битовых канала.

## 3.4**. Подмодуль ШИМ (Pulse@wide modulator)**

Модуль ШИМ – программный модуль, предназначенный для обеспечения функционирования генератора **широтно@импульсной модуляции**, подключенного к дискретному выходу. Модуль **ШИМ (Pulse@wide modulator)** является подчиненным подмодулем модуля дискретного выхода. Запись осуществляется в формате WORD, 16 бит.

### **Параметры модуля:**

**«Номер выхода» (Number of output)** – диапазон значений от 0 до 7, значение по умолчанию – 0. **Примечание.** Параметр принимает значения от 0 до (n-1), где n –количество битовых каналов в модуле, к которому осуществляется подключение.

**«Период ШИМ в 100 мксек» (Period of PWM in 100 mksec)** – диапазон значений от 100 до 360000, значение по умолчанию – 100 ед.

**«Минимальная длительность импульса ШИМ в 100 мксек»**

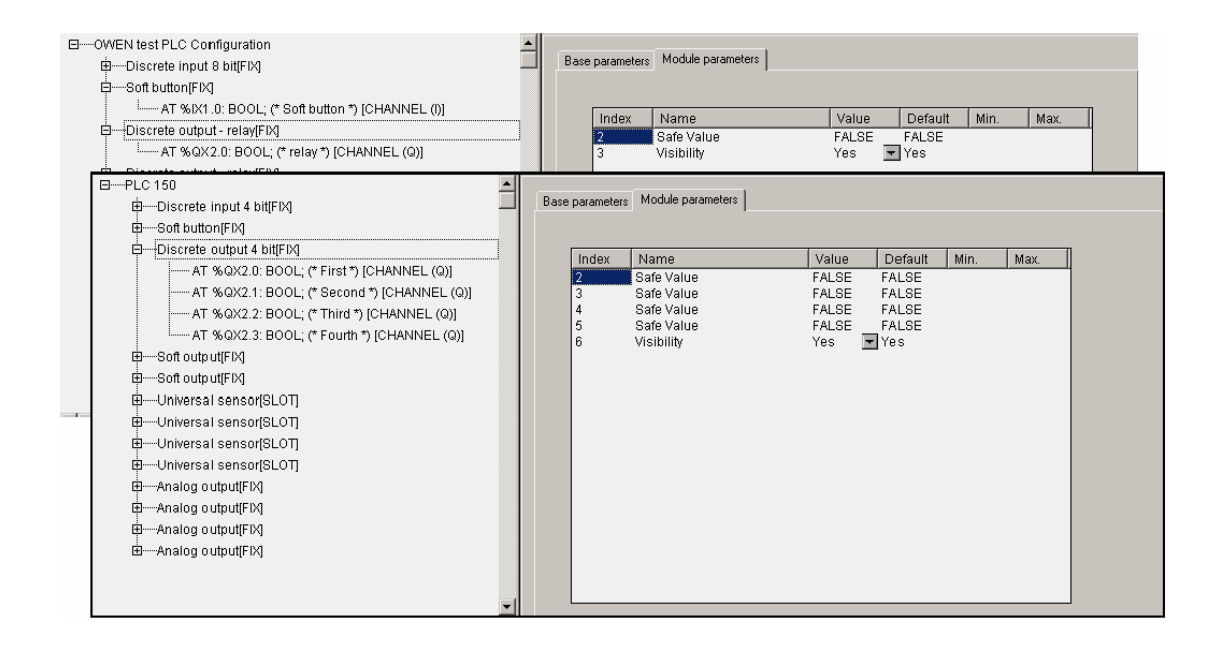

**Рис. 9.39. Окно конфигурирования модуля дискретного выхода**

**(Minimal duration of impulse in 100 mksec)** – диапазон значений от 1 до 65000, значение по умолчанию – 30 ед. **. Примечание.** 1 ед. = 100 мкс.

**«Видимость» (Visibility)** – задает видимость параметров модуля в программе EasyWorkPLC. Значения выбираются из списка **«yes»** и **«no»,** значение по умолчанию – **«no» .** При добавлении модуля **ШИМ** появляется канал, в который записывается значение скважности ШИМа (от 0 до 65535 (от 0 до 100% мощности).

Окно конфигурирования модуля **ШИМ (Pulse@wide modulator)** представлен на рис. 9.40.

**Параметр «Период ШИМ в 100 мксек» (Period of PWM in 100 mksec)**

В параметре **«Период ШИМ в 100 мкс» (Period of PWM in 100 mksec)**– задаётся длительность одного периода ШИМ-регулирования. Принимает значения от 100 до 360000 ед., соответственно задавая период ШИМ от 10 миллисекунд до 36 секунд.

**Параметр «Минимальная длительность импульса ШИМ в 100 мксек» (Minimal duration of impulse in 100 mksec).**

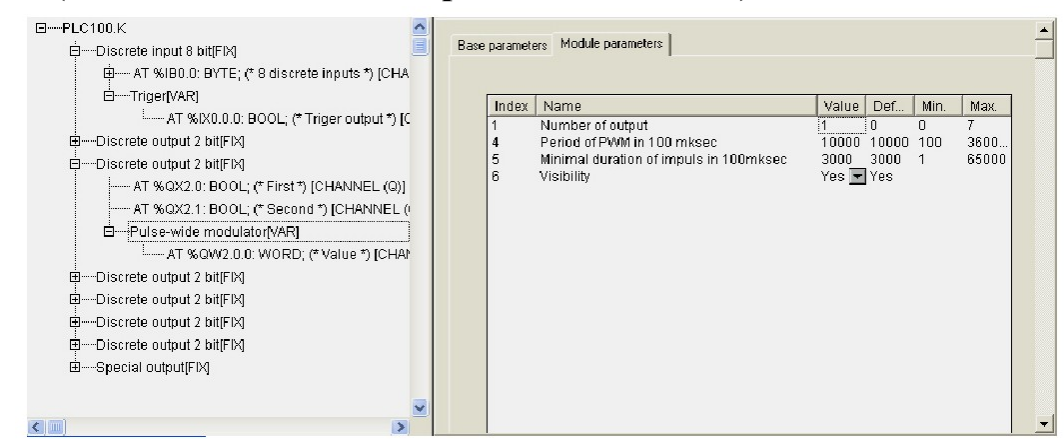

**Рис. 9.40. Окно конфигурирования модуля ШИМ**

В параметре **«Минимальная длительность импульса ШИМ в 100 мкс» (Minimal duration of impulse in 100 mksec)** устанавливается ограничение на минимальную длительность импульса ШИМ.

## **Работа ПЛК по интерфейсу RS-485 с ПЧ (преобразователями частоты)**

Для подключения регистров памяти ПЧВ и командного слова будем использовать стандартный инструментарий конфигурации ПЛК для связи с [Modbus](http://plc24.ru/manual/pro_plk/likbez/mbs/)-устройствами.

Запустите [CoDeSys](http://plc24.ru/tag/codesys/), создайте новый проект или откройте существующий. Зайдите на вкладку *Ресурсы* и выберите пункт *Конфигурация ПЛК* (рис. 9.41).

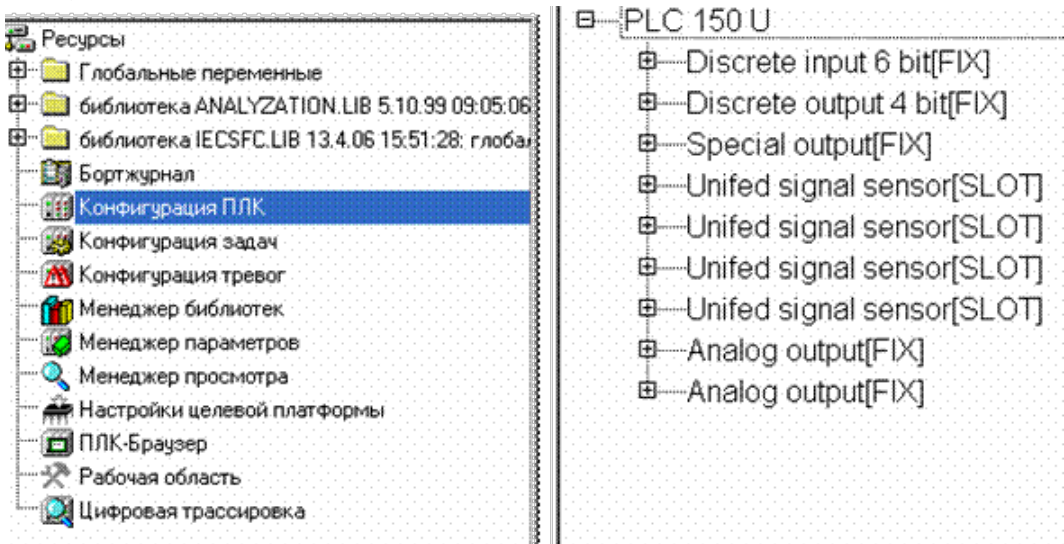

### **Рисунок 9.41 Конфигурация ПЛК**

В открывшемся слева окне конфигурации ПЛК правой кнопкой «мыши» нажмите верхнюю надпись. Например, при использовании ПЛК150- 220.U-М этой надписью будет *PLC 150 U*. В открывшемся контекстном меню выберите пункт *Добавить Подэлемент*, а в появившемся новом контекстном меню – пункт *ModBus (Master)*.Таким образом, вы добавляете в конфигурацию модуль обмена данными по протоколу ModBus. Для опроса модулей и других устройств по сети с помощью данного протокола контроллер должен быть ведущим прибором, то есть мастером сети, что отражено в названии добавленного модуля *ModBus (Master)* (Рис.9.42).

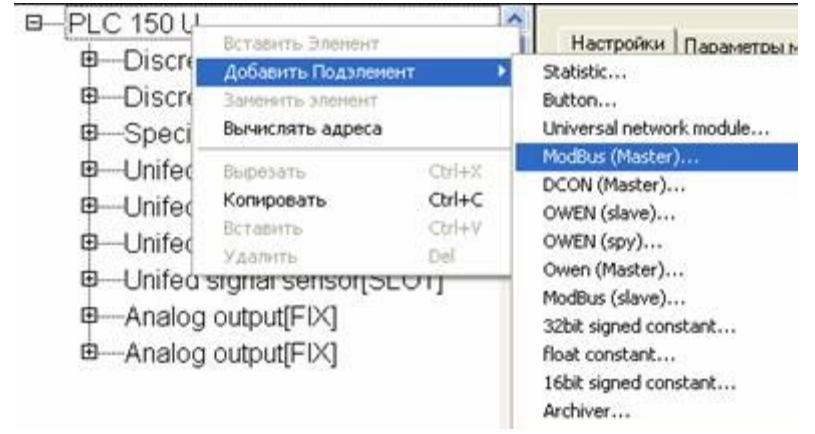

**Рисунок 9.42 Добавление подэлемента ModBus Master**

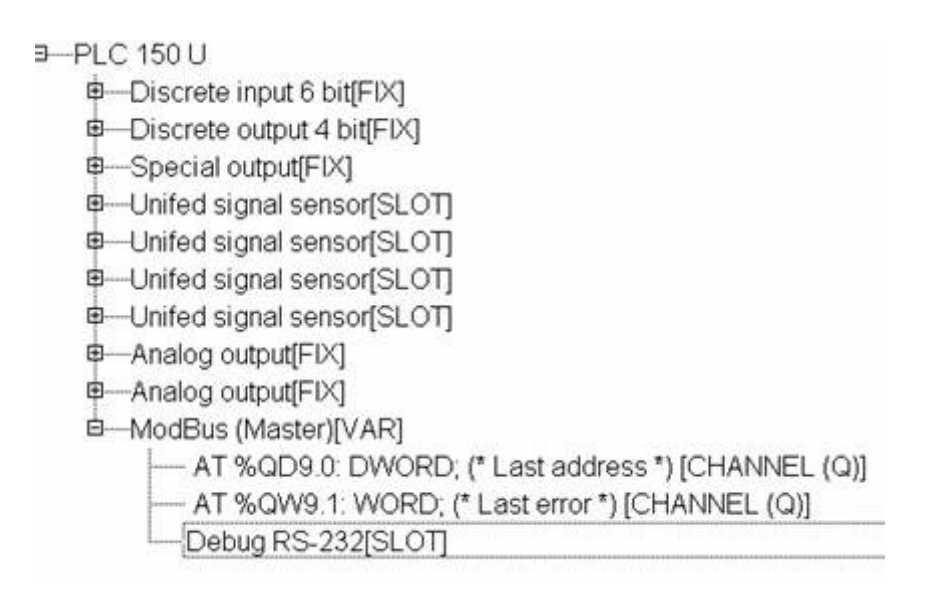

**Рисунок 9.43 Параметры добавленного модуля ModBus Master**

Заметим, что ПЧВ общается с ПЛК по интерфейсу RS-485. Поэтому в параметрах подэлемента *ModBus Master* заменим значение параметра используемого интерфейса *Debug RS-232[Slot]* на *RS – 485.*

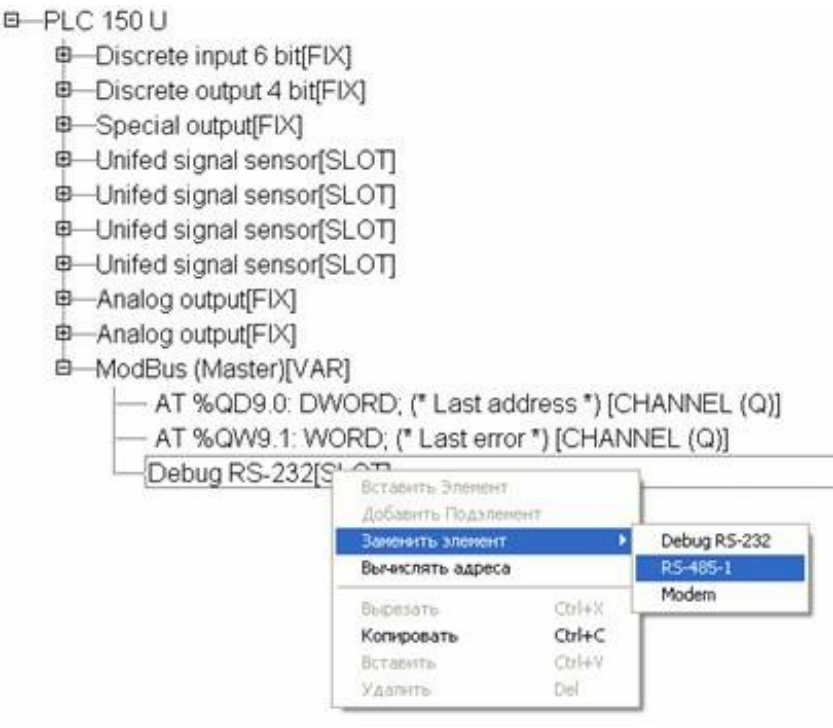

## **Рисунок 9.44 Замена параметра интерфейса связи подэлемента ModBus Master**

Разверните пункт *ModBus (Master)*, нажав левой кнопкой «мыши» на значке «+». Выделите пункт *RS-485 [SLOT]*. Затем зайдите на вкладку *Параметры Модуля*, расположенную в верхней части правого окна на экране. На рис.9.44 представлены рекомендуемые значения параметров обмена по сети, которые вам необходимо установить для ПЧ DELTA VFD-S . Выберите нужные значения из списков, выпадающих при нажатии на кнопки.

Относительно установок по умолчанию изменяются параметры, выделенные цветом:

- Communication speed (скорость обмена по сети)  $115200 \rightarrow 9600$  б/с.
- Frame oriented (подтип протокола связи) ASCII  $\rightarrow$ RTU.

Для того, чтобы самостоятельно настроить список и формат получаемых с ПЧВ данных, нажмите правой кнопкой мыши на пункте ModBus (Master), в появившемся контекстном меню выберите пункт Добавить Подэлемент, а затем модуль Universal Modbus device (рис. 9.45).

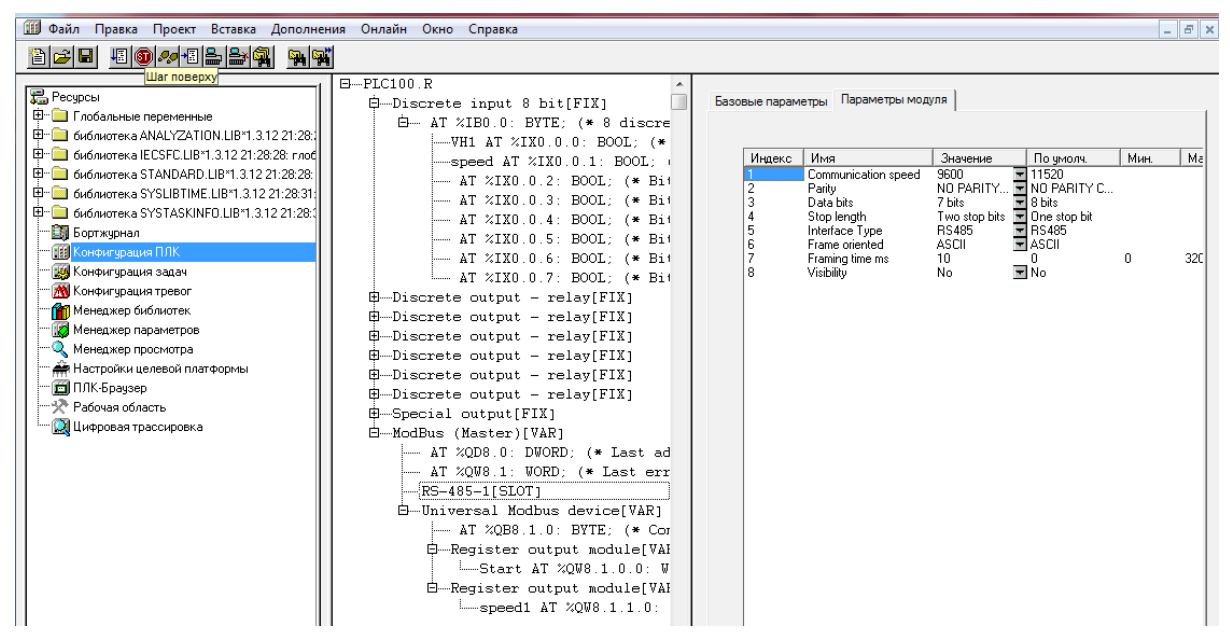

**Рис. 9 45 Значения параметров сети ПЧ DELTA VFD-S по протоколу ModBus**

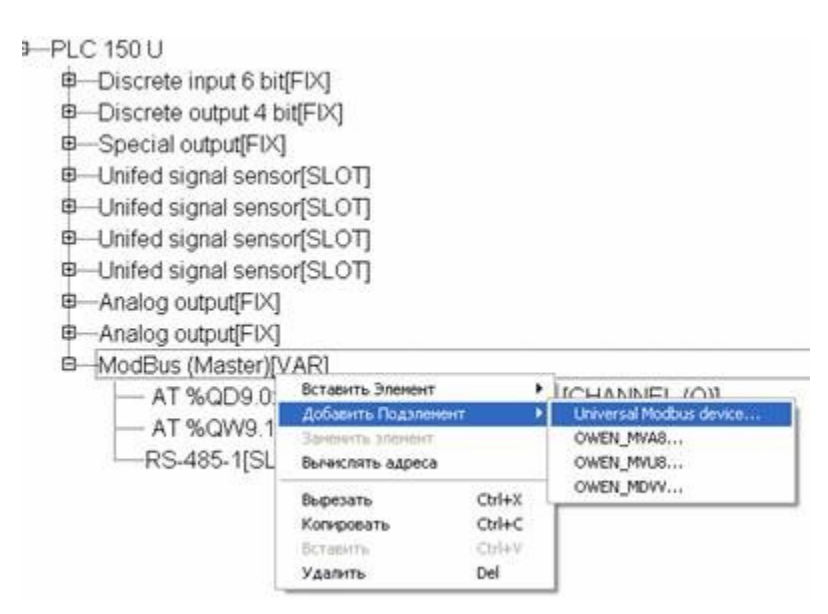

**Рис. 9.46 Добавление модуля Universal Modbus device**

Выделите появившийся модуль *Universal Modbus device [VAR]*, затем откройте окно его свойств, выбрав вкладку *Параметры Модуля* (рис.46). Первые три пункта можно оставить без изменений, т.к. они описывают параметры связи по [Ethernet](http://plc24.ru/tag/ethernet/), в то время как ПЛК связывается с ПЧВ по интерфейсу RS-485. Необходимо выставить в параметре *NetMode* значение *Serial*, а также задать адрес ПЧ в пункте *ModuleSlaveAddress*. Согласно табл.1.1 – его адрес 1. Остальные параметры можно оставить в том виде, в каком они представлены на рис. 9.46

**Рис. 9.47 Параметры для универсального устройства** *Universal Modbus device*

Для добавления регистра для пуска (Start) и задания скорости (speed1) нажмите правой кнопкой на *Universal Modbus device [VAR]*, затем в контекстном меню выберите пункт *Добавить Подэлемент*, а затем *Register out module*.

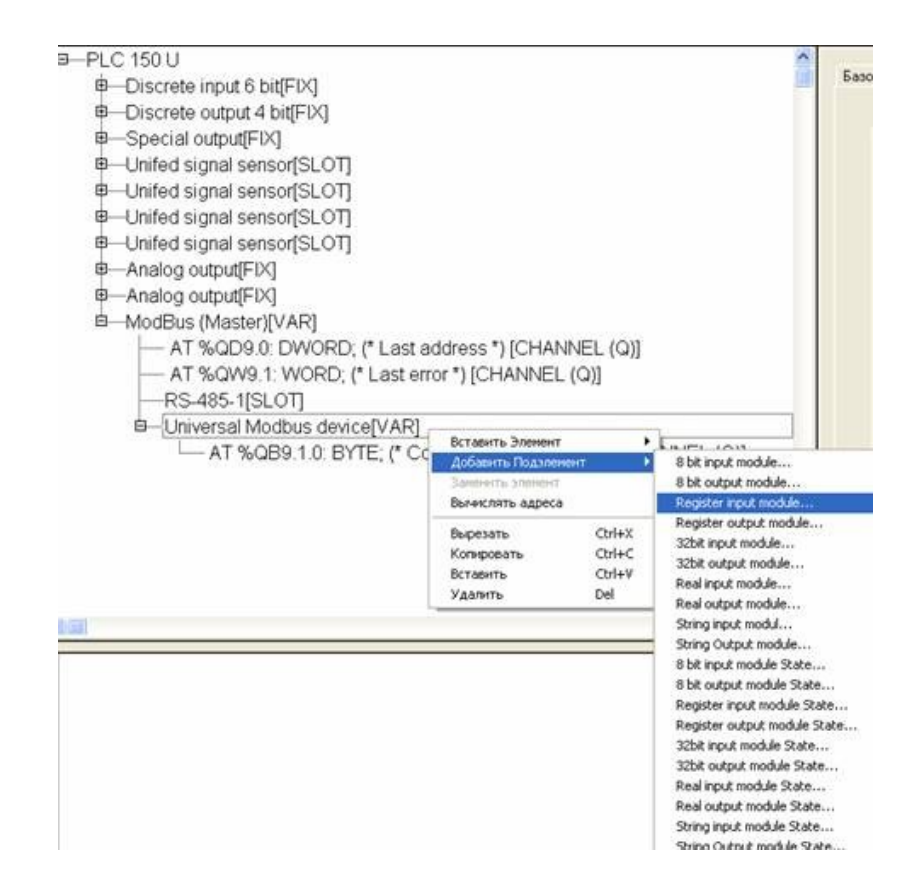

**Рис. 9.48 Добавление** *Подэлемента***, а затем** *Register out module*

Далее вносим в параметры выходных регистров адреса ячеек внутри ПЧ имеем ввиду адреса в инструкции к ПЧ даны в 16 –ричном формате а в CoDeSys в 10-ном формате. На рис. 9.48 изображены параметры модуля для регистра старт

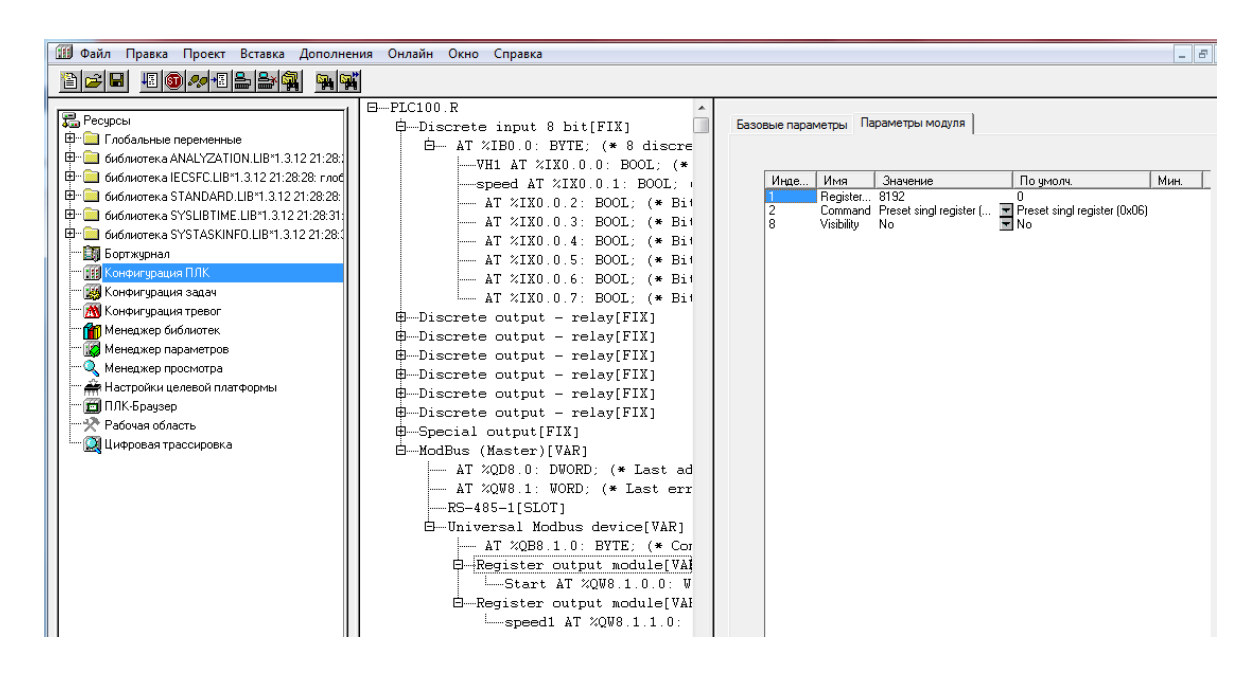

**Рис. 9.49 Параметры модуля для регистра «старт»**

На рис. 9.50 изображены параметры модуля для регистра скорость

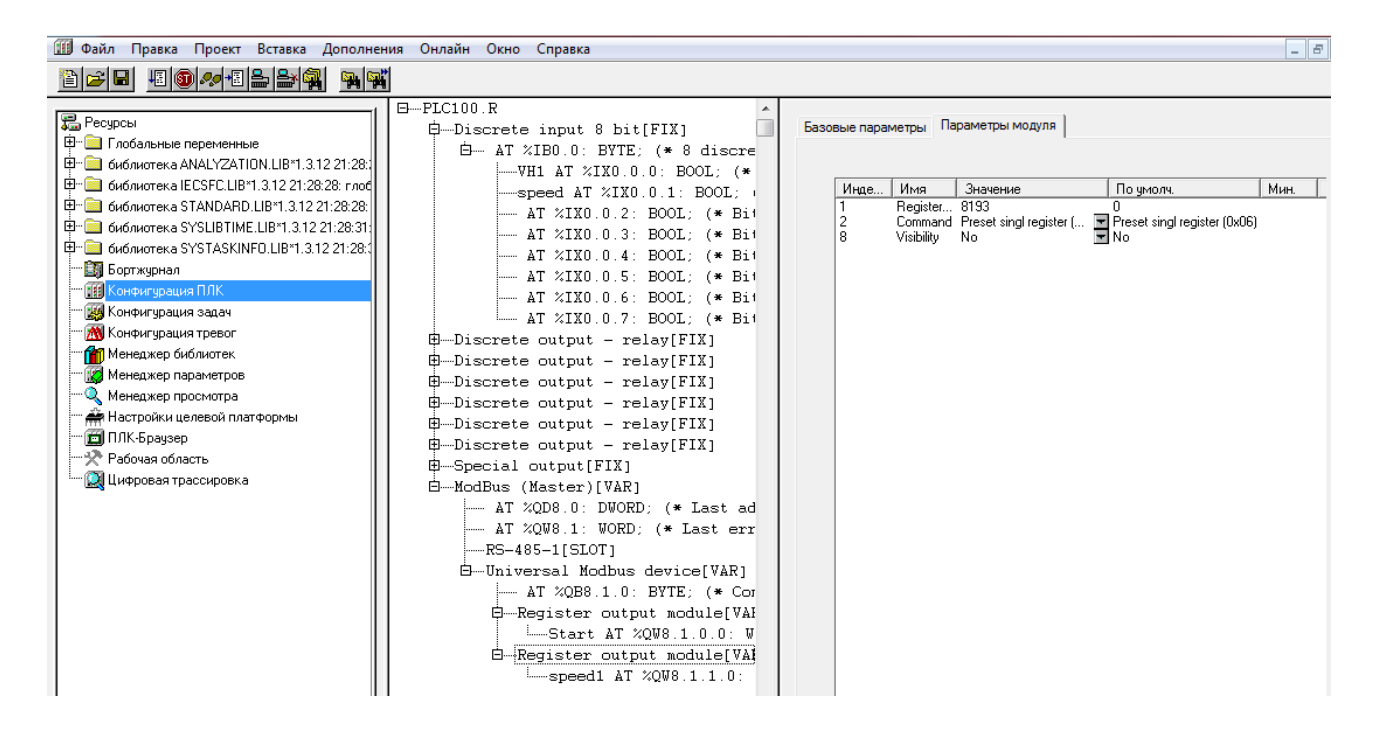

**Рис. 9.50 Параметры модуля для регистра «скорость»**

Теперь можем написать программу по управлению ПЧ DELTA VFD-S, которая представлена на рис. 9.51

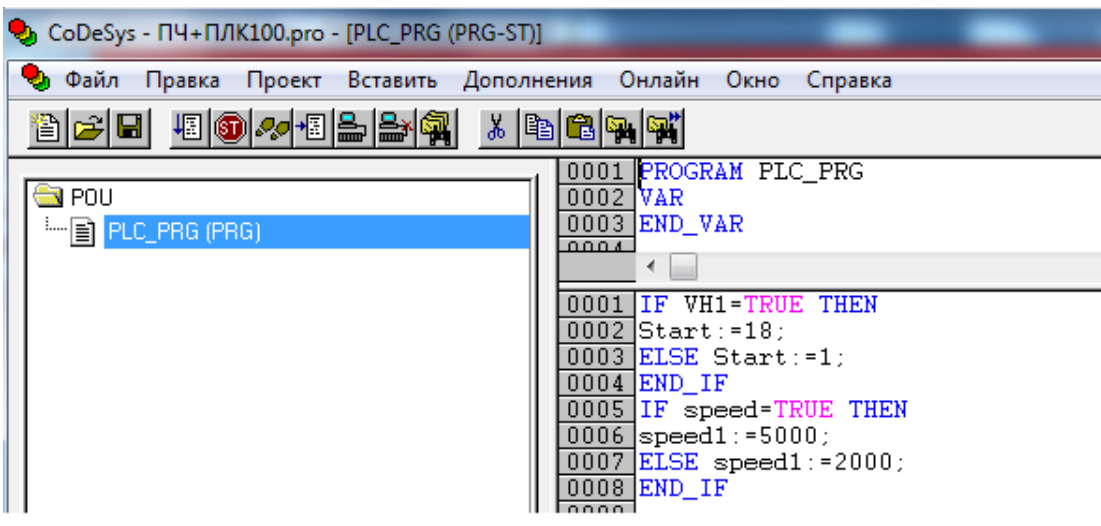

### **Рис. 9.51 Программа управления скоростью ПЧ DELTA VFD-S**

Скорость в программе задается в 10 ном формате без запятой, после запятой два знака.

**Примечание. Для использования ПЧ DELTA VFD-необходимо поменять или проверить настройки ПЧ преобразователя.**

В группе «Параметры алгоритмов настройки»:

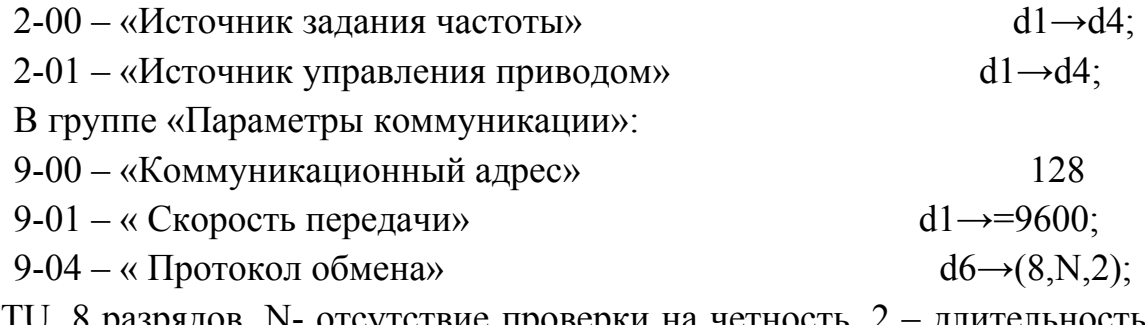

(т.е. RTU, 8 разрядов, N- отсутствие проверки на четность, 2 – длительность стопового сигнала 2 бита)

Адрес для команды управления Старт /Стоп 2000Н (шестнадцатеричная система счисления). Адрес для задания скорости 2001Н. Команда Старт имеет код « $1_{10}$ ». . Команда Стоп имеет код « $18_{10}$ ».

### **Список литературы**

### **Основная литература:**

1.Петров И.В. Программируемые контроллеры Москва Солон-Пресс 2009г.-256с.

2.Хофманн М. Микроконтроллеры для начинающих // М. Хофманн. СПб.: БХВ, 2010. – 294с.

3.Клингман Э. Проектирование микропроцессорных систем. М.: Мир. 1988. - 575с.

4.Сташин В.В., Урусов А.В., Мологонцева О.Ф. Проектирование цифровых устройств на однокристальных микроконтроллерах.

5.Трамперт В. AVR-RISK микроконтроллеры.: Пер. с нем. – К.: ≪МК-ПРЕСС≫, 2006.-464с., ил.

6.4. Ю.А.Шпак. Программирование на языке С для AVR и PIC микроконтроллеров. – К.: «МК-ПРЕСС», 2006.-400с., ил.

7.Якубовский С.В. Цифровые и аналоговые интегральные микросхемы. М.:Радио и связь. 1990.

## **Дополнительная литература**:

1. Техническая документация на блоки ПЛК, МВА, МВУ фирмы «ОВЕН» 2007г

2. Техническая документация на Преобразователь частоты фирмы «DELTA» 2009г.

## **Методичечкая литература**

1. Методические указания к выполнению лабораторных работ

2. Методические указания к выполнению практических работ

## **Программное обеспечения**

1. Описание программной среды CoDeSys и аппаратных средств лабораторного комплекса.

2. Описание лабораторных работ на меж кафедральном лабораторном комплексе.

3. Техническая документация на блоки лабораторного стенда